# Microsoft

AZ-103 Exam

# **Microsoft Azure Administrator Exam**

Questions & Answers Demo

# Version: 19.0

| _            | - •      | _ |
|--------------|----------|---|
| $\mathbf{n}$ | uestion: | 1 |
| u            | uesuun.  | _ |

#### **DRAG DROP**

You need to prepare the environment to ensure that the web administrators can deploy the web apps as quickly as possible.

Which three actions should you perform in sequence? To answer, move the appropriate actions from the list of actions to the answer area and arrange them in the correct order.

| tions                                                                                                  | Answer Area  |          |
|----------------------------------------------------------------------------------------------------|--------------|----------|
| om the Templates service, select the template, and<br>en share the template to the web administrators. |              |          |
| reate a resource group, and then deploy a web app<br>of the resource group.                            |              |          |
| om the Automation script blade of the resource<br>oup, click the <b>Parameters</b> tab.                | <b>③</b>     | (2)      |
| om the Automation script blade of the resource roup, click <b>Deploy.</b>                              | ©            | <b>⊙</b> |
| rom the Automation Accounts service, add<br>n automation account.                                      |              |          |
|                                                                                                    |              |          |
| rom the Automation script blade of the resource<br>roup, click <b>Add to library</b> .                 |              |          |
|                                                                                                    |              | Answer:  |
|                                                                                                    | service, add | Answer:  |
| From the Automation Accounts                                                                           |              | Answer:  |

# Explanation:

Step 1:

First you create a storage account using the Azure portal.

Step 2:

Select Automation options at the bottom of the screen. The portal shows the template on the Template

Deploy: Deploy the Azure storage account to Azure.

Step 3:

Share the template.

Scenario: Web administrators will deploy Azure web apps for the marketing department. Each web app will be added to a separate resource group. The initial configuration of the web apps will be identical. The web administrators have permission to deploy web apps to resource groups.

References:

https://docs.microsoft.com/en-us/azure/azure-resource-manager/resource-manager-quickstart-create-templates-use-the-portal

# Question: 2

Which blade should you instruct the finance department auditors to use?

- A. Partner information
- B. Overview
- C. Payment methods
- D. Invoices

Answer: D

## Explanation:

- You can opt in and configure additional recipients to receive your Azure invoice in an email. This feature may not be available for certain subscriptions such as support offers, Enterprise Agreements, or Azure in Open.
- Select your subscription from the Subscriptions page. Opt-in for each subscription you own. Click Invoices then Email my invoice.

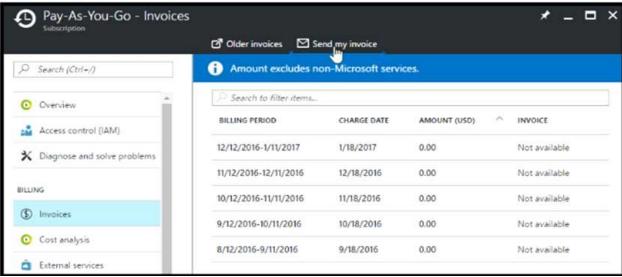

Click Opt in and accept the terms.

Scenario: During the testing phase, auditors in the finance department must be able to review all Azure

costs from the past week.

References:

https://docs.microsoft.com/en-us/azure/billing/billing-download-azure-invoice-daily-usage-date

# Question: 3

You need to prepare the environment to meet the authentication requirements.

Which two actions should you perform? Each correct answer presents part of the solution.

NOTE Each correct selection is worth one point.

- A. Azure Active Directory (AD) Identity Protection and an Azure policy
- B. a Recovery Services vault and a backup policy
- C. an Azure Key Vault and an access policy
- D. an Azure Storage account and an access policy

Answer: BD

#### Explanation:

D: Seamless SSO works with any method of cloud authentication - Password Hash Synchronization or Pass-through Authentication, and can be enabled via Azure AD Connect.

B: You can gradually roll out Seamless SSO to your users. You start by adding the following Azure AD URL to all or selected users' Intranet zone settings by using Group Policy in Active Directory: <a href="https://autologon.microsoftazuread-sso.com">https://autologon.microsoftazuread-sso.com</a>

Incorrect Answers:

A: Seamless SSO needs the user's device to be domain-joined, but doesn't need for the device to be Azure AD Joined.

C: Azure AD connect does not port 8080. It uses port 443.

E: Seamless SSO is not applicable to Active Directory Federation Services (ADFS).

Scenario: Users in the Miami office must use Azure Active Directory Seamless Single Sign-on (Azure AD Seamless SSO) when accessing resources in Azure.

Planned Azure AD Infrastructure include: The on-premises Active Directory domain will be synchronized to Azure AD.

#### References:

https://docs.microsoft.com/en-us/azure/active-directory/connect/active-directory-aadconnect-sso-guick-start

| Question: 4 |
|-------------|
|-------------|

You need to define a custom domain name for Azure AD to support the planned infrastructure. Which domain name should you use?

A. Join the client computers in the Miami office to Azure AD.

- B. Add <a href="http://autologon.microsoftazuread-sso.com">http://autologon.microsoftazuread-sso.com</a> to the intranet zone of each client computer in the Miami office.
- C. Allow inbound TCP port 8080 to the domain controllers in the Miami office.
- D. Install Azure AD Connect on a server in the Miami office and enable Pass-through Authentication
- E. Install the Active Directory Federation Services (AD FS) role on a domain controller in the Miami office.

| Answer: | BD |
|---------|----|

#### Explanation:

Every Azure AD directory comes with an initial domain name in the form of

domainname.onmicrosoft.com. The initial domain name cannot be changed or deleted, but you can add your corporate domain name to Azure AD as well. For example, your organization probably has other domain names used to do business and users who sign in using your corporate domain name. Adding custom domain names to Azure AD allows you to assign user names in the directory that are familiar to your users, such as 'alice@contoso.com.' instead of 'alice@domain name.onmicrosoft.com'.

Scenario:

Network Infrastructure: Each office has a local data center that contains all the servers for that office. Each office has a dedicated connection to the Internet.

Humongous Insurance has a single-domain Active Directory forest named humongousinsurance.com Planned Azure AD Infrastructure: The on-premises Active Directory domain will be synchronized to Azure AD.

#### References:

https://docs.microsoft.com/en-us/azure/active-directory/fundamentals/add-custom-domain

# Question: 5

You need to resolve the Active Directory issue.

What should you do?

- A. From Active Directory Users and Computers, select the user accounts, and then modify the User Principal Name value.
- B. Run idfix.exe, and then use the Edit action.
- C. From Active Directory Domains and Trusts, modify the list of UPN suffixes.
- D. From Azure AD Connect, modify the outbound synchronization rule.

#### Explanation:

IdFix is used to perform discovery and remediation of identity objects and their attributes in an onpremises Active Directory environment in preparation for migration to Azure Active Directory. IdFix is intended for the Active Directory administrators responsible for directory synchronization with Azure Active Directory.

Scenario: Active Directory Issue

Several users in humongousinsurance.com have UPNs that contain special characters.

You suspect that some of the characters are unsupported in Azure AD.

References:

https://www.microsoft.com/en-us/download/details.aspx?id=36832

| Question: | 6 |
|-----------|---|
|           |   |

DRAG DROP

You have an Azure subscription named Subscription1.

You create an Azure Storage account named contosostorage, and then you create a file share named data.

Which UNC path should you include in a script that references files from the data file share? To answer, drag the appropriate values to the correct targets. Each value may be used once, more than once, or not at all. You may need to drag the split bar between panes or scroll to view content.

NOTE: Each correct selection is worth one point.

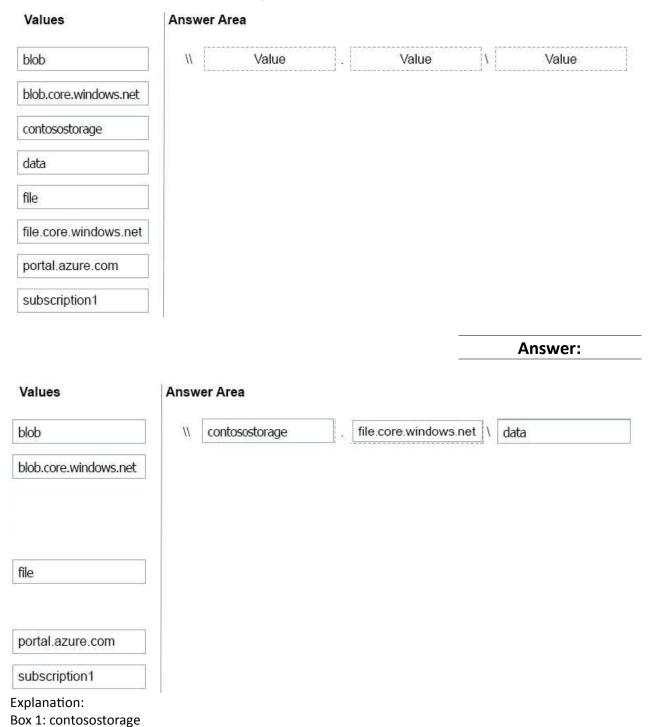

The name of account

Box 2: file.core.windows.net

Box 3: data

The name of the file share is data.

Example:

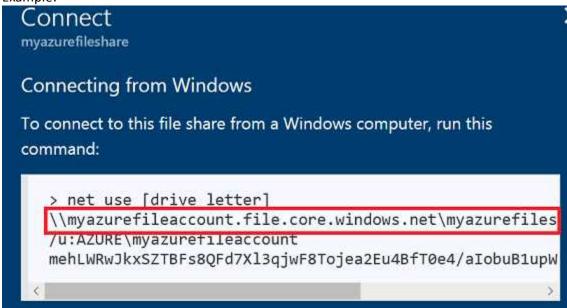

References:

https://docs.microsoft.com/en-us/azure/storage/files/storage-how-to-use-files-windows

# Question: 7

You need to define a custom domain name for Azure AD to support the planned infrastructure. Which domain name should you use?

- A. ad.humongousinsurance.com
- B. humongousinsurance.onmicrosoft.com
- C. humongousinsurance.local
- D. humongousinsurance.com

Answer: D

#### Explanation:

Every Azure AD directory comes with an initial domain name in the form of

domainname.onmicrosoft.com. The initial domain name cannot be changed or deleted, but you can add your corporate domain name to Azure AD as well. For example, your organization probably has other domain names used to do business and users who sign in using your corporate domain name. Adding custom domain names to Azure AD allows you to assign user names in the directory that are familiar to your users, such as 'alice@contoso.com.' instead of 'alice@domain name.onmicrosoft.com'.

#### Scenario:

Network Infrastructure: Each office has a local data center that contains all the servers for that office. Each office has a dedicated connection to the Internet.

Humongous Insurance has a single-domain Active Directory forest named humongousinsurance.com Planned Azure AD Infrastructure: The on-premises Active Directory domain will be synchronized to Azure AD.

#### References:

https://docs.microsoft.com/en-us/azure/active-directory/fundamentals/add-custom-domain

# Question: 8

You need to prepare the environment to meet the authentication requirements.

Which two actions should you perform? Each correct answer presents part of the solution.

NOTE: Each correct selection is worth one point.

- A. Allow inbound TCP port 8080 to the domain controllers in the Miami office.
- B. Add <a href="http://autogon.microsoftazuread-sso.com">http://autogon.microsoftazuread-sso.com</a> to the intranet zone of each client computer in the Miami office.
- C. Join the client computers in the Miami office to Azure AD.
- D. Install the Active Directory Federation Services (AD FS) role on a domain controller in the Miami office.
- E. Install Azure AD Connect on a server in the Miami office and enable Pass-through Authentication.

| Answer: BE |  |
|------------|--|
|            |  |

#### Explanation:

B: You can gradually roll out Seamless SSO to your users. You start by adding the following Azure AD URL to all or selected users' Intranet zone settings by using Group Policy in Active Directory: https://autologon.microsoftazuread-sso.com

E: Seamless SSO works with any method of cloud authentication - Password Hash Synchronization or Pass-through Authentication, and can be enabled via Azure AD Connect.

#### References:

https://docs.microsoft.com/en-us/azure/active-directory/hybrid/how-to-connect-sso-quick-start

| Question: 9 | Question: | 9 |
|-------------|-----------|---|
|-------------|-----------|---|

#### DRAG DROP

You have an Azure subscription that contains two virtual networks named VNet1 and VNet2. Virtual machines connect to the virtual networks.

The virtual networks have the address spaces and the subnets configured as shown in the following table.

| Virtual network | Address space | Subnet      | Peering |
|-----------------|---------------|-------------|---------|
| VNet1           | 10.1.0.0/16   | 10.1.0.0/24 | VNet2   |
|                 |               | 10.1.1.0/26 |         |
| VNet2           | 10.2.0.0/16   | 10.2.0.0/24 | VNet1   |

You need to add the address space of 10.33.0.0/16 to VNet1. The solution must ensure that the hosts on VNet1 and VNet2 can communicate.

Which three actions should you perform in sequence? To answer, move the appropriate actions from the list of actions to the answer area and arrange them in the correct order.

| Actions                                                    | Answer Area    |          |
|------------------------------------------------------------|----------------|----------|
| On the peering connection in VNet2, allow gateway transit. |                |          |
| On the peering connection in VNet1, allow gateway transit. | ③<br>④         | <b>⊗</b> |
| Create a new virtual network named VNet1.                  |                |          |
| Recreate peering between VNet1 and VNet2.                  |                |          |
| Add the 10.33.0.0/16 address space to VNet1.               |                |          |
| Remove peering between VNet1 and VNet2.                    |                |          |
| Remove VNet1.                                              |                |          |
|                                                            |                | Answer:  |
| Answer Area                                                |                |          |
| Remove peering between VNet                                | L and VNet2.   |          |
| Add the 10.33.0.0/16 address s                             | pace to VNet1. |          |
| Recreate peering between VNet                              | 1 and VNet2.   |          |
|                                                            |                |          |

# Explanation:

Step 1: Remove peering between Vnet1 and VNet2.

You can't add address ranges to, or delete address ranges from a virtual network's address space once a virtual network is peered with another virtual network. To add or remove address ranges, delete the peering, add or remove the address ranges, then re-create the peering.

Step 2: Add the 10.44.0.0/16 address space to VNet1.

Step 3: Recreate peering between VNet1 and VNet2

References:

https://docs.microsoft.com/en-us/azure/virtual-network/virtual-network-manage-peering

Question: 10

You need to resolve the licensing issue before you attempt to assign the license again. What should you do?

- A. From the Groups blade, invite the user accounts to a new group.
- B. From the Profile blade, modify the usage location.
- C. From the Directory role blade, modify the directory role.

| Answer: A |  |
|-----------|--|
|           |  |

### Explanation:

License cannot be assigned to a user without a usage location specified.

Scenario: Licensing Issue

You attempt to assign a license in Azure to several users and receive the following error message:

"Licenses

not assigned. License agreement failed for one user."

You verify that the Azure subscription has the available licenses.